**جامعة محمد خيضر ) بسكرة( السنة الجامعية: 2024/2023 كلية العلوم االقتصادية والتجارية والتسيير المستوى: أولى ماستر تسويق قسم العلوم التجارية مقياس: األساليب الكمية في التسويق 2**

# **أعمال تطبيقية رقم )01( حول التحليل العنقودي**

**أوال. المراجع المستخدمة:** محفوظ جودة (2008)، التحليل الإحصائي المتقدم باستخدام SPSS، دار وائل، عمان، الأردن. نور الهدى بوهنتالة )2018-2019(، محاضرات في بحوث التسويق، مطبوعة موجهة لطلبة سنة ثالثة علوم تجارية، شعبة تسويق، جامعة باتنة.

**ثانيا. ملخص نظري:**

**التحليل العنقودي Analysis Cluster** هو إجراءات تهدف إلى تصنيف مجموعة حاالت Cases( أو متغيرات Variables )بطرق معينة وترتيبها داخل عناقيد Clusters بحيث تكون الحاالت المصنفة داخل عنقود معين متجانسة فيما يتعلق بخصائص محددة وتختلف عن حاالت أخرى موجودة في عنقود آخر.

هناك نوعين من التحليل لتكوين العناقيد :

**أ- التحليل العنقودي التقسيمي Divisive:** يبدأ هذا النوع من التحليل العنقودي باعتبار أن جميع الحاالت تتجمع في عنقود واحد ، وبعد ذلك يتم تصنيف الحاالت تدريجيا في عناقيد أصغر فأصغر. **ب- التحليل العنقودي التجميعي Agglomerative:** يبدأ التحليل التجميعي بعنقود واحد لكل حالة، ثم يتم تجميع

العناقيد المتشابهة تدريجيا حتى نصل في النهاية إلى العدد المطلوب من العناقيد.

### **التحليل العنقودي الهرمي:**

 ال يتطلب المعرفة المسبقة بعدد العناقيد التي سيتم تصنيف الحاالت على أساسها، كما أنه يناسب العينات الصغيرة نسبيا، لكنه يتطلب اإللمام بكيفية تحديد التشابه أو المسافات بين الحاالت، وكيفية تجميع الحاالت في عناقيد، حيث أن هناك طرق عديدة لتحديد القرب Proximities بين الحاالت، والمسافات distances بين نقاط التقاء المتغيرات، لكن أكثرها شيوعا الطريقة اإلقليدية Distances Euclidean، والتي تعتبر من أهم مقاييس التباعد في هذا المجال.

## **طريقة ك- متوسطات Means-K:**

 تقوم هذه الطريقة على أساس تصنيف الحاالت في مجموعات متجانسة من حيث خصائص أو صفات معينة، وذلك باستخدام برمجيات يمكن أن تعالج عدد كبير من الحاالت، وتتم وفق الخطوات التالية:

1. تحويل البيانات الموجودة في المتغيرات إلى قيم معيارية، إذا كانت المتغيرات مختلطة (مقاسة بوحدات متنوعة)، من خالل اختيار القائمة الرئيسة Analyze، ثم القائمة الفرعية Statistics Descriptive، ثم الضغط على Descriptives، والتأشير على المربع الصغير أمام Save Standardized values as variables داخل صندوق الحوار Descriptives؛

> .2 تحديد عدد العناقيد المطلوب أن يجرى التصنيف على أساسها؛ .4 تحديد متوسط قيم العناقيد (Centroids (بشكل مبدئي؛ .5 حساب المسافات بين كل مفردة ومراكز المتوسطات؛ .6 نقل المفردة إلى العنقود الذي يكون متوسطه أقرب إليها )استخدام مقياس Distances Euclidean)؛

.7 إعادة حساب متوسطات قيم العناقيد الجديدة؛

.8 تكرار نفس الخطوات )3-6( حتى تتوصل إلى أنه ليس هنالك أية نقطة يمكن تحريكها إلى متوسط قيم العناقيد بشكل أكثر قرباً من الوضع الحالي.

### **مثال تطبيقي )1(:**

 أجرى باحث تسويق في إحدى الشركات دراسة تتعلق بالعادات االستهالكية في 15 منطقة بيعية، حيث قام بتوزيع استبانات على عمالء الشركة نلخص نتائجها فيما يلي:

| المنطقة                   | السكن | الطعام | الهواتف | السيارات | أخرى |
|---------------------------|-------|--------|---------|----------|------|
| $\mathbf{A}$              | 200   | 100    | 60      | 110      | 80   |
| $\, {\bf B}$              | 150   | 90     | 40      | 10       | 60   |
| $\mathcal{C}$             | 400   | 250    | 30      | 200      | 30   |
| D                         | 420   | 210    | 40      | 180      | 80   |
| E                         | 80    | 40     | 10      | 20       | 10   |
| ${\bf F}$                 | 390   | 220    | 30      | 190      | 170  |
| G                         | 140   | 170    | 80      | 60       | 20   |
| $\boldsymbol{\mathrm{H}}$ | 250   | 200    | 80      | 120      | 110  |
| $\bf I$                   | 270   | 180    | 50      | 60       | 90   |
| $\mathbf{J}$              | 350   | 230    | 30      | 180      | 50   |
| $\bf K$                   | 110   | 70     | 40      | 90       | 70   |
| $\mathbf{L}$              | 140   | 90     | 70      | 20       | 30   |
| $\mathbf M$               | 240   | 200    | 60      | 120      | 40   |
| $\mathbf N$               | 240   | 120    | 30      | 120      | 200  |
| $\mathbf{O}$              | 320   | 210    | 20      | 210      | 70   |

المطلوب: إجراء التحليل العنقودي الهرمي، وتصنيف المناطق البيعية إلى ثالثة عناقيد، وذلك لمساعدة اإلدارة في تجزئة السوق ورسم االستراتيجية التسويقية المناسبة.

**الحل:**

**الخطوة )1(:** اإدخال البيانات الواردة في المثال )انطالقا من ملف Exel األول المرفق إلى صفحة المعطيات SPSS) في ستة متغيرات: المنطقة Terrtry( وهو متغير اسمي(، السكن Housing، الغذاء Food، االتصاالت Tel، السيارات Car، أخرى Others، وهي كلها متغيرات كمية؛

**الخطوة )2(:** اختيار القائمة الرئيسة Analyze، ثم القائمة الفرعية Classify، ثم الضغط على Hierarchical Cluster؛

**الخطوة )3(:** يظهر صندوق الحوار Analysis Cluster Hierarchical، يتم نقل المتغيرات الخمسة إلى داخل المستطيل المعنون (s(Variable، ونقل المتغير Terrtry إلى داخل المستطيل المعنون by Cases Label؛ **الخطوة )4(:** اختيار عنقدة الحاالت Cases تحت Cluster، حيث أن المطلوب تصنيف الحاالت وليس المتغيرات Variables في هذا المثال؛

**الخطوة )5(:** طلب عرض االحصاءات Statistics والرسوم البيانية Plots في المخرجات من خالل التأشير على كل منهما تحت Display.

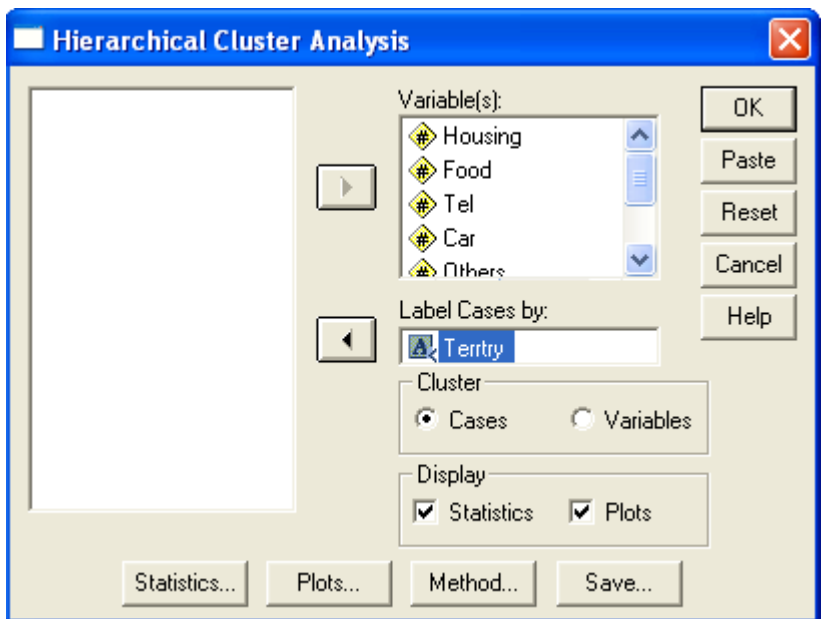

## **يوجد أربعة مفاتيح أسفل صندوق الحوار:**

# **المفتاح األول Statistics:**

**الخطوة )6(:** بالضغط على Statistics يظهر صندوق الحوار التالي:

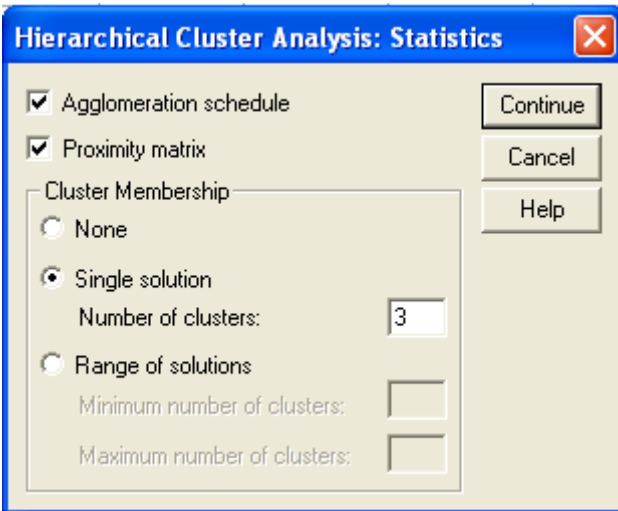

 يتم التأشير على المربع الصغير أمام جدول Agglomeration، والذي يبين المسافات بين النقاط غير المتشابهة، والتأشير على المربع الصغير أمام مصفوفة القرب Matrix Proximity، أما بالنسبة إلى عضوية العنقود فيمكن اختيار Single Solution وطباعة الرقم 3 أمام عدد العناقيد المطلوب. اضغط Continue، لترجع إلى صندوق الحوار الرئيسي.

**المفتاح الثاني Plots:**

**الخطوة )7(:** بالضغط على Plots يظهر صندوق الحوار التالي:

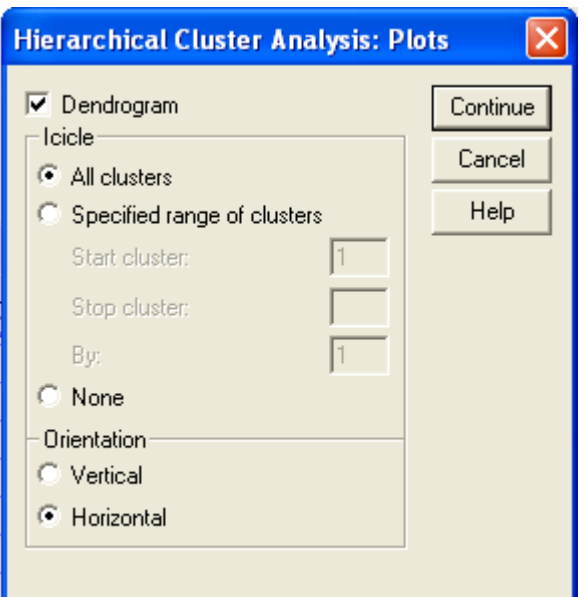

يتم اختيار الشجرة الثنائية Dendrogram، ثم التأشير على االتجاه األفقي Horizontal للشجرة، أما بالنسبة إلى Icicle فيتم اختيار كافة العناقيد Clusters All.

يتم الضغط على Continue للعودة إلى صندوق الحوار الرئيس.

## **المفتاح الثالث Method:**

**الخطوة )8(:** بالضغط على Method يظهر صندوق الحوار التالي:

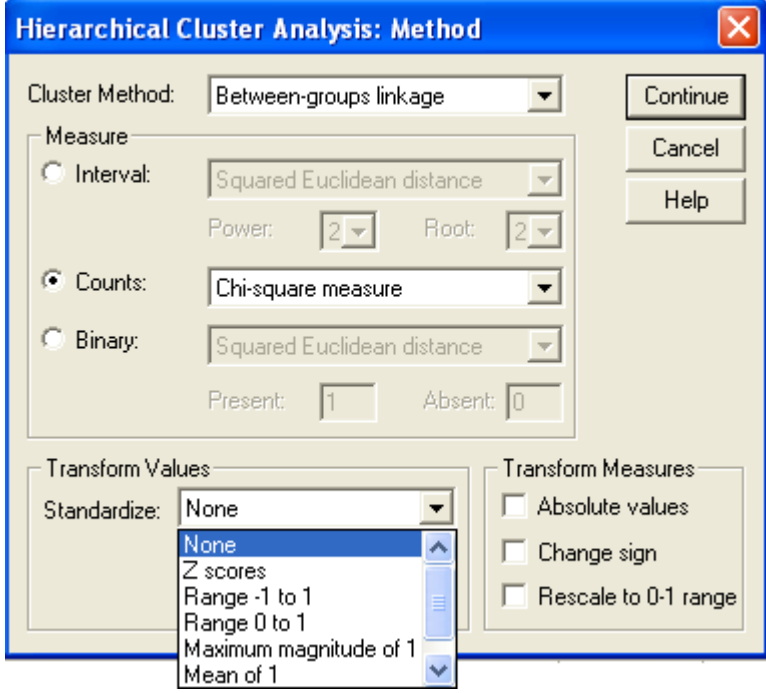

**طريقة التحليل العنقودي Method Cluster**: هناك عدة طرق لدمج العناقيد من أهمها groups-Between Linkage، حيث يقوم البرنامج بحساب المتوسط األقل للمسافة بين كافة األزواج Pairs، ويدمج المجموعتين األكثر قرباً من بعضهما، ثم يحسب البرنامج بعد عملية الدمج الأولى المتوسط الأقل للمسافة بين باقي الأزواج، ويقوم بدمج المجموعتين الأكثر قربا.. وهكذا، الخيار موضوع تلقائيا على Between-groups Linkage، يتم الإبقاء على الخيار كما هو؛

**المقاييس Measure**: يوجد ثالثة مستويات للبيانات الممكن إجراء التحيل العنقودي الهرمي عليها: - **المسافات المنتظمة أو الفترة Interval:** هناك عدة قياسات لهذا النوع من البيانات كاختبار Euclidean Distance، الذي يساوي الجذر التربيعي لمجموع مربع الفروق بين قيم حالتين أو أكثر على كافة المتغيرات، ومربع .Squared Euclidean Distance السابق القياس

- **الحاالت التي تمثل بأعداد Counts:** هناك قياسين لهذا النوع من البيانات التي تكون في هيئة تكرارات هما: -Chi Chi- على يعتمد والذي ،Chi-square measure اختيار يتم ،square measure, Phi-square measure square الختبار تساوي أو اختالف المجموعتين.

- **الثنائي Binary:** هناك عدة قياسات على هذا النوع من البيانات، من أهمها اختبار Euclidean Squared Distance

**- قيم التحويالت values Transform**، إذا كانت الوحدات المستخدمة لقياس المتغيرات موحدة كما في مثالنا )الدينار(، فيتم اإلبقاء على الخيار None، أما إذا كانت هنالك عدة وحدات لقياس المتغيرات، فيمكن استخدام اإلحصاءات الموجودة مثل اختبار Z، أو 1 to -1 Range أو غيرها، وهذه التحويالت ال تنطبق على البيانات الثنائية.

**- مقاييس التحويالت measures Transform**، هنالك ثالث مربعات صغيرة: Change ,values Absolute range 0-1 to Rescale ,sign، حيث تتيح هذه الخيارات تحويل القيم المستخرجة من خالل قياس المسافات. يتم الضغط على Continue للعودة إلى صندوق الحوار الرئيس.

## **المفتاح الرابع Save:**

**الخطوة )9(:** بالضغط على Save يظهر صندوق الحوار التالي:

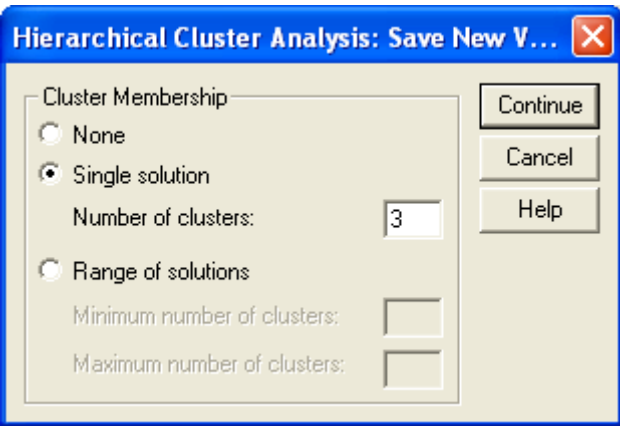

هناك ثالثة خيارات تحت عضوية العنقود Membership Cluster:

عدم حفظ أية متغيرات جديدة None، وعدم إظهار أي متغير جديد في شاشة تحرير البيانات؛ الحل الواحد Solution Single، حسب المطلوب في السؤال، يتم اختيارر هذا الحل وطبع الرقم 3 أمام عدد العناقيد المطلوبة مدى من الحلول Solutions of Range، حيث تضع الحد األدنى والحد األقصى لعدد العناقيد المطلوبة. **يمكن اختيار مدى من العناقيد بين** .**5-3**

يتم الضغط على Continue للعودة إلى صندوق الحوار الرئيس.

**الخطوة )10(:** يتم الضغط على OK، فتظهر **المخرجات التالية**:

### **Cluster**

**Case Processing Summary<sup>a</sup>**

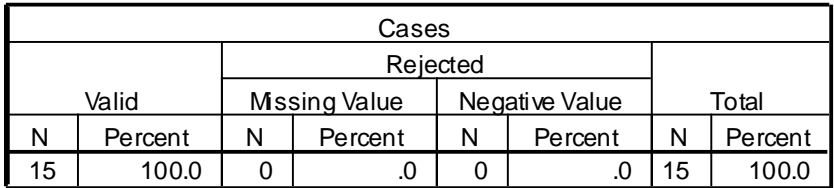

a. Average Linkage (Between Groups)

- الجدول األول يعكس عدد ونسب الحاالت الموجودة والمفقودة، وكذلك عدد ونسب إجمالي هذه الحاالت.

**Proximity Matrix**

|        | Chi-square between Sets of Frequencies |      |       |      |      |        |      |        |      |      |      |       |       |         |      |
|--------|----------------------------------------|------|-------|------|------|--------|------|--------|------|------|------|-------|-------|---------|------|
| Cas    |                                        |      |       |      |      |        |      |        |      |      | 11:  |       |       |         |      |
| е      | 1: A                                   | 2:B  | 3:C   | 4:D  | 5: E | $6:$ F | 7:G  | $8:$ H | 9:1  | 10:J | Κ    | 12: L | 13: M | $14:$ N | 15:O |
| 1: A   | .000                                   | 7.50 | 10.4  | 6.58 | 4.69 | 6.55   | 8.75 | 3.69   | 6.44 | 8.27 | 2.69 | 7.430 | 6.409 | 6.912   | 8.03 |
| 2: B   | 7.50                                   | .000 | 12.4  | 9.25 | 5.58 | 9.15   | 8.84 | 6.49   | 4.34 | 10.6 | 8.50 | 4.675 | 8.691 | 9.064   | 11.1 |
| 3:C    | 10.4                                   | 12.4 | .000  | 5.38 | 3.70 | 9.81   | 10.6 | 10.8   | 10.3 | 2.73 | 11.4 | 12.0  | 6.176 | 14.49   | 5.20 |
| 4: D   | 6.58                                   | 9.25 | 5.382 | .000 | 2.57 | 5.74   | 10.7 | 7.54   | 6.97 | 3.33 | 7.87 | 10.3  | 5.813 | 10.53   | 4.19 |
| 5E     | 4.69                                   | 5.58 | 3.703 | 2.57 | .000 | 4.73   | 5.40 | 4.60   | 3.20 | 3.20 | 6.08 | 4.796 | 3.322 | 6.534   | 4.60 |
| $6:$ F | 6.55                                   | 9.15 | 9.812 | 5.74 | 4.73 | .000   | 12.8 | 7.15   | 7.15 | 7.39 | 6.59 | 12.0  | 8.748 | 5.933   | 6.03 |
| 7:G    | 8.75                                   | 8.84 | 10.6  | 10.7 | 5.40 | 12.8   | .000 | 7.08   | 8.11 | 9.89 | 9.15 | 5.511 | 5.205 | 13.55   | 11.5 |
| $8:$ H | 3.69                                   | 6.49 | 10.8  | 7.54 | 4.60 | 7.15   | 7.08 | .000   | 4.72 | 8.50 | 4.36 | 6.730 | 5.369 | 8.212   | 8.68 |
| 9:1    | 6.44                                   | 4.34 | 10.3  | 6.97 | 3.20 | 7.15   | 8.11 | 4.72   | .000 | 8.35 | 7.66 | 6.162 | 6.549 | 8.831   | 9.20 |
| 10:J   | 8.27                                   | 10.6 | 2.726 | 3.33 | 3.20 | 7.39   | 9.89 | 8.50   | 8.35 | .000 | 9.15 | 10.9  | 4.946 | 12.13   | 3.14 |
| 11:K   | 2.69                                   | 8.50 | 11.4  | 7.87 | 6.08 | 6.59   | 9.15 | 4.36   | 7.66 | 9.15 | .000 | 8.586 | 7.485 | 5.732   | 8.34 |
| 12: L  | 7.43                                   | 4.68 | 12.0  | 10.3 | 4.80 | 12.0   | 5.51 | 6.73   | 6.16 | 10.9 | 8.59 | .000  | 7.166 | 11.72   | 12.2 |
| 13: M  | 6.41                                   | 8.69 | 6.176 | 5.81 | 3.32 | 8.75   | 5.20 | 5.37   | 6.55 | 4.95 | 7.48 | 7.166 | .000  | 11.62   | 6.75 |
| 14:N   | 6.91                                   | 9.06 | 14.5  | 10.5 | 6.53 | 5.93   | 13.6 | 8.21   | 8.83 | 12.1 | 5.73 | 11.7  | 11.62 | .000    | 10.8 |
| 15:O   | 8.03                                   | 11.1 | 5.195 | 4.19 | 4.60 | 6.03   | 11.5 | 8.68   | 9.20 | 3.14 | 8.34 | 12.2  | 6.753 | 10.79   | .000 |

This is a dissimilarity matrix

المشتقة بين الأهداف المحددة، فالمسافة بين A,B مثلاً تساوي 7.5، والمسافة بين A,C تساوي 10.4 وهكذا... مصفوفة القرب Matrix Proximity، والتي تقرر التشابه أو عدم التشابه بين الحاالت، ويعبر عنها بالمسافات

### **Average Linkage (Between Groups)**

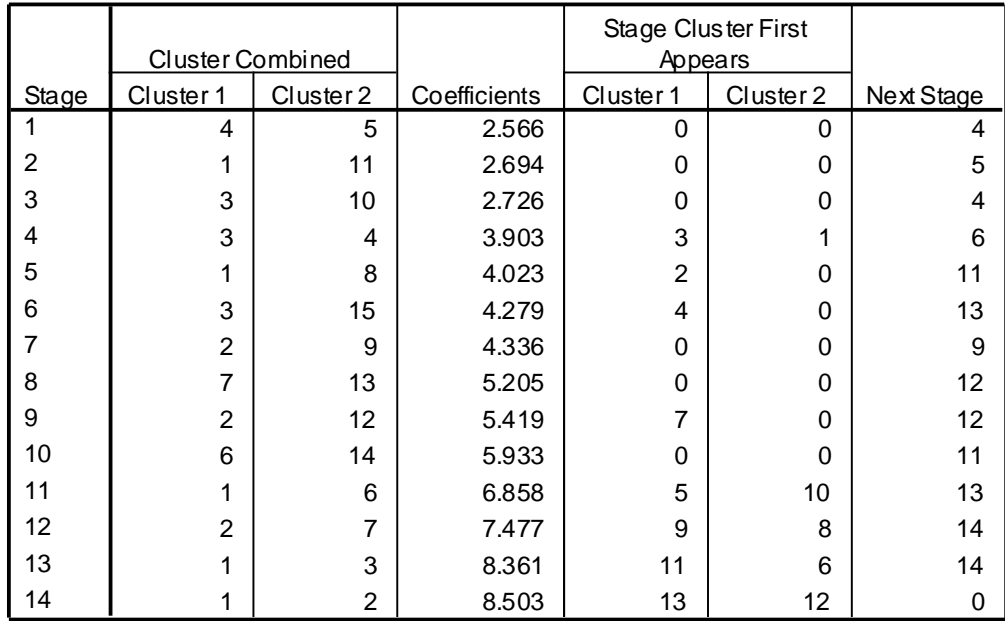

**Agglomeration Schedule**

- جدول التقارب Schedule Agglomeration يبين كيفية تكوين العناقيد عند كل مرحلة من مراحل التحليل، وبالنظر إلى الجدول نجد أن المرحلة الأولى (من قاعدة الشجرة) كانت بين الحالة رقم 4 ورقم 5 (أي بين المنطقة E,D ) فتم اندماجهم تحت العنقود (D(، وإذا تابعنا العنقود (D (نجد أنه في المرحلة الرابعة تم اندماج العنقود (D(، والعنقود (C) المكون من الحالتين (C,J) لينتج عنهما العنقود (C)، وهكذا يمكن أن نحلل تلك المراحل أولاً بأول ومتابعة ذلك مع سير الشجرة الثنائية، إن الهدف الأساسي من جدول التقارب هو المساعدة في تحديد عدد العناقيد. فإذا نظرنا إلى عمود المعامالت Coefficients في الجدول نجد أن المعامالت تتزايد بمعدالت قليلة ما بين المرحلتين األولى والثانية وبين المرحلتين الثانية والثالثة، أما المعامالت ما بين المرحلتين الثالثة والرابعة فهناك قفزة كبيرة في معدلها، حيث ازدادت بصورة قفزة Jump كبيرة من 2.726 إلى ،3.903 مما يشير إلى ضرورة وجود عنقودين في المثال، وإذا أمعنت النظر في قراءة المعامالت نجد هناك قفزة كبيرة ثانية ما بين المرحلتين العاشرة والحادية عشرة، مما يؤكد على ضرورة وجود عنقود ثالث في هذا المثال.

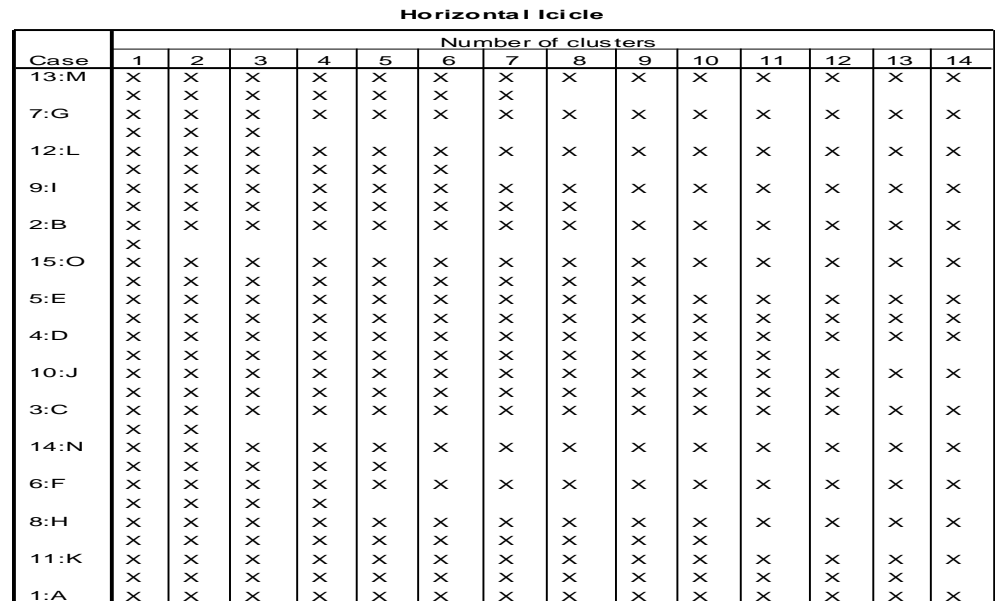

-الجدول Icicle في األعلى )Icicle تعني الجليد، في بعض طبعات SPSS يظهر في شكل أعمدة يطلق عليه األلواح الجليدية(، والذي يمثل نقاط التقاء الحاالت Cases مع عدد العناقيد clusters of Number عند كل مرحلة من مراحل التحليل، وبالتالي فهو يوفر معلومات عن كيفية دمج الحاالت في عناقيد في كل تكرار من التحليل.

### Dendrogram

\*\*\*\* HIERARCHICAL CLUSTER ANALYSIS \* \* \* \* \* \*

Dendrogram using Average Linkage (Between Groups)

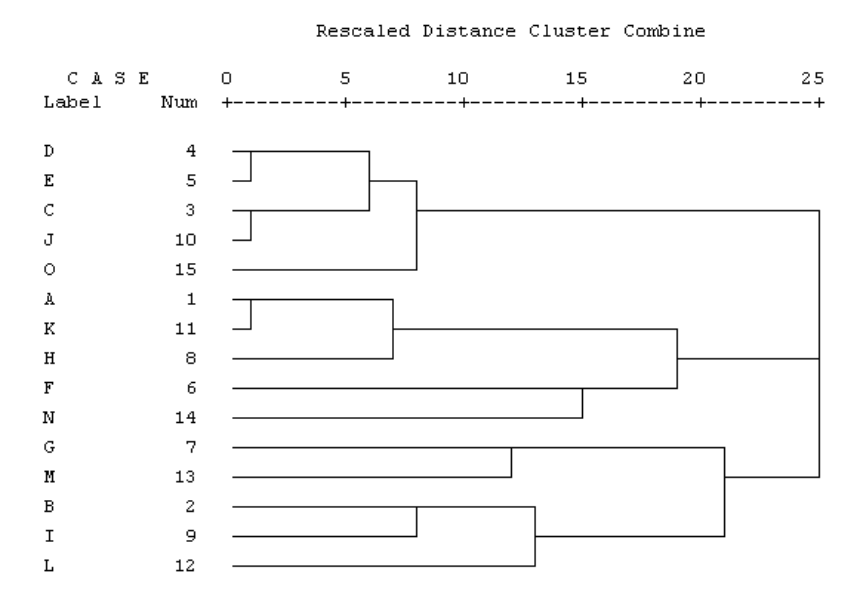

- شكل الشجرة الثنائية Dendrogram، وتضم الشجرة قياسات تمتد إلى 25 وحدة قياس حيث يشير طول الخط إلى زيادة درجات عدم التشابه، وبالتالي فزيادة طول الخط بين متغيرين تشير إلى عدم التشابه بين بياناتهما، كما أن هناك عدة عقدات Nodes موجودة في الشجرة، حيث تمثل كل عقدة هدف معين يعكس اندماج حالتين أو أكثر.

- نالحظ في أعلى الشجرة أن عملية العنقدة كانت بين الحالتين E,D في البداية وفي أسفل الشجرة كانت بين I,B ثم I,B مع L، وتستمر العملية هكذا حتى نصل إالى عنقودين فقط.  بعد أن تم استعراض شكل الشجرة الثنائية وفقا لطريقة الربط بين المجموعات Linkage groups-Between، نعرض فيما يلي شكلين آخرين لنفس المعلومات الواردة في المثال، وذلك لأجل المقارنة بين أشكال الشجرة الثنائية لطريقة التحليل العنقودي المتبعة. تبعاً

# **الشجرة الثنائية وفقا لطريقة الربط داخل المجموعات Linkage groups-Within، وتبدو بالشكل التالي: Average Linkage (Within Groups)**

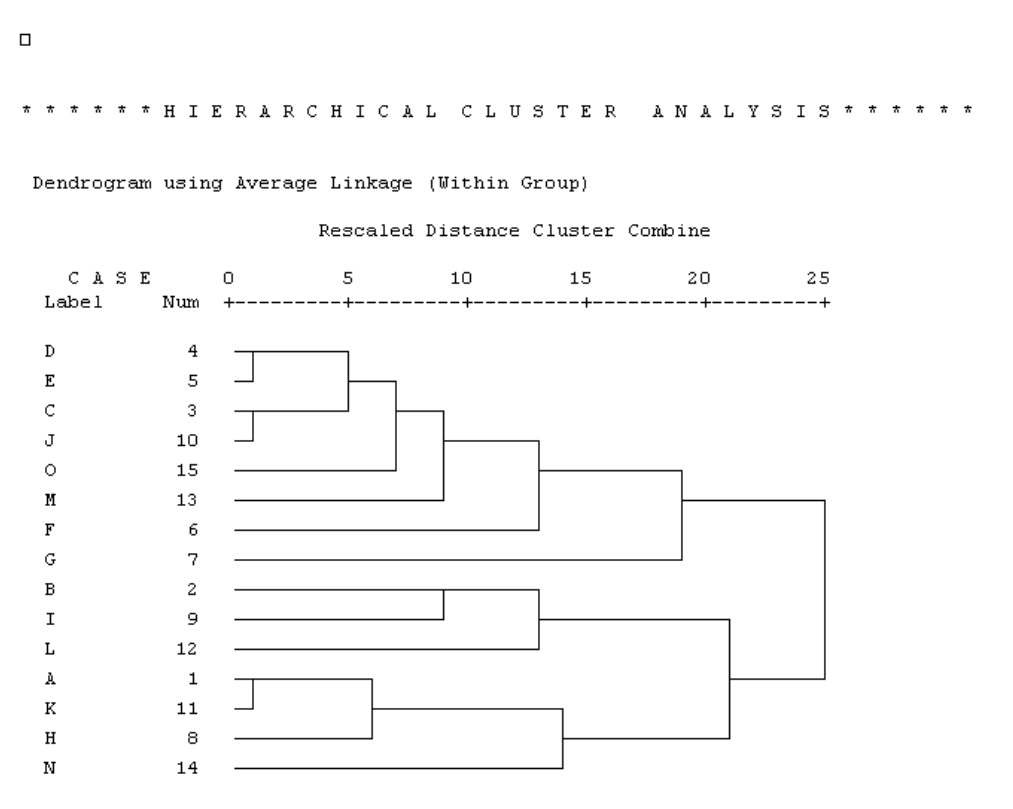

نالحظ في أعلى الشجرة أن بداية عملية العنقدة كانت بين الحالتين E,D، وفي أسفل الشجرة كانت بين K,A، ثم AK مع H، ثم AKH مع N، وتستمر العملية هكذا حتى نصل إلى عنقودين فقط.

> **- الشجرة الثنائية وفقا لطريقة الربط المنفرد Linkage Single، وتبدو بالشكل التالي:Single Linkage**

\* \* \* \* \* \* H I E R A R C H I C A L U C L U S T E R A N A L Y S I S \* \* \* \* \* \*

Dendrogram using Single Linkage

 $\Box$ 

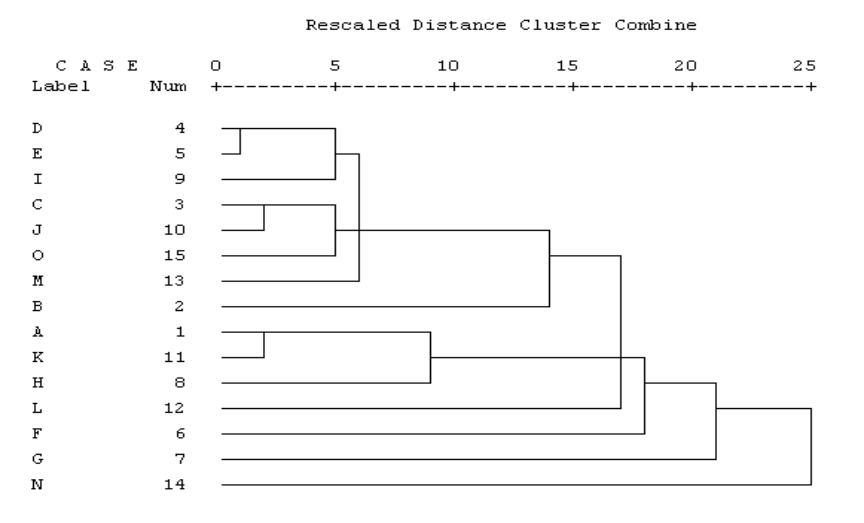

هنا تختلف الشجرة عن الحالة السابقة، فنجد في أعلى الشجرة أن عملية العنقدة كانت قد بدأت أيضـاً بين الحالتين E,D، بينما في أسفل الشجرة كانت بين مجموعة أخرى من الحاالت كما يبين الشكل.

**الخطوة )11(:** بعد إقفال شاشة المخرجات وبالرجوع إلى شاشة تحرير البيانات، تجد أنه قد تم إضافة متغيرا جديدا باسم 1\_3CLU:

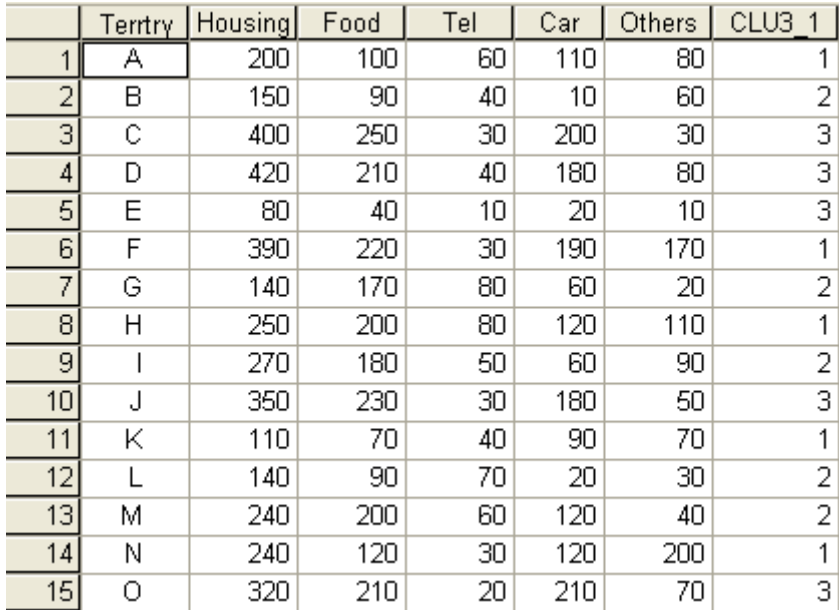

يوضح المتغير الجيد أعاله وضع كل حالة أو منطقة بيعية فيما يتعلق بانتسابها إلى عضوية العنقود 1 أو 2 أو .3

 أما اآلن فسوف نستعرض نتائج اختيارالحالة الثالثة من صندوق الخيار والمتعلقة بمدى من الحلول، لنفترض أنه بعد الضغط على Save، قمنا باختيار مدى الحلول solutions of Range، ووضعنا الرقم 3 كحد أدنى من العناقيد المطلوبة، والرقم 5 كحد أعلى لذلك، كما يلي:

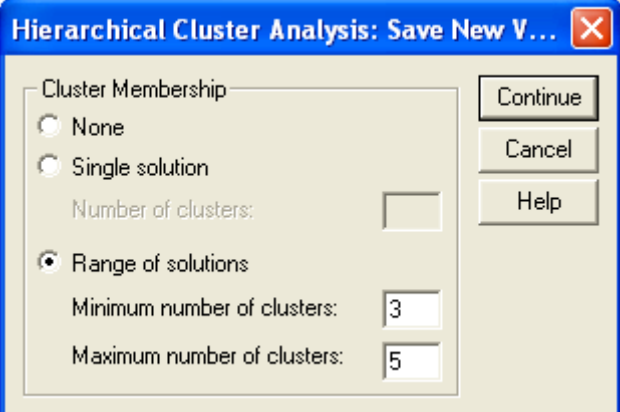

 بعد الضغط على Continue في صندوق الحوار الفرعي Save والضغط على OK في صندوق الحوار الرئيس Hierarchical Cluster Analysis ، يظهر متغيرات ثلاثة جديدة في شاشة تحرير البيانات كالآتي:

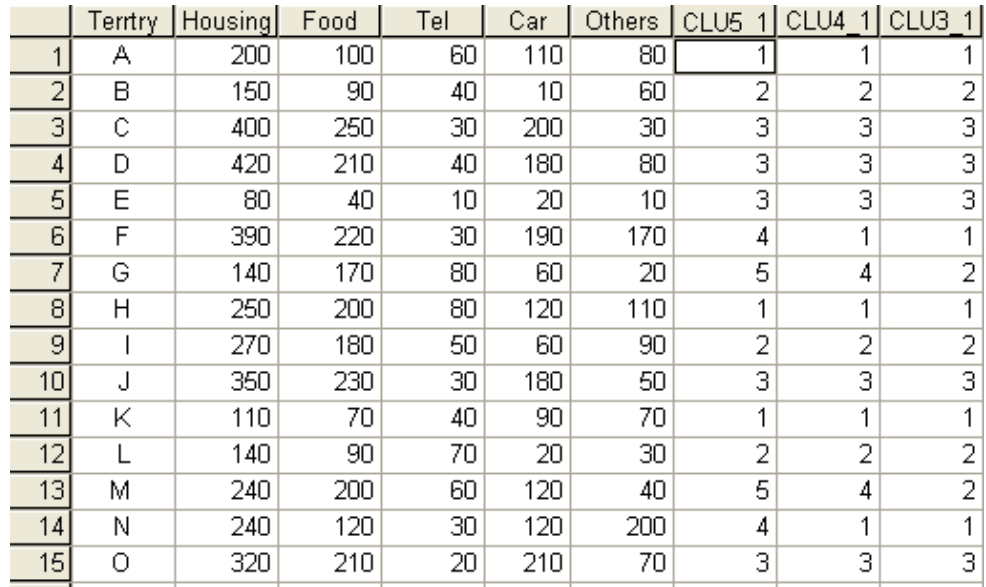

 يبين المتغيرالجديد 1\_3CLU تصنيف الحاالت على أساس 3 عناقيد وعضوية كل حالة في هذه العناقيد، كما يبين المتغير 1\_4CLU تصنيف الحاالت على أساس 4 عناقيد، وعضوية كل حالة في هذه العناقيد، أما المتغيرالجديد 1\_5CLU فيبين تصنيف الحاالت على أساس 5 عناقيد وكذلك عضوية كل حالة في هذه العناقيد.

**مثال تطبيقي )2(:**

 أجرت إحدى الشركات الغذائية دراسة حول نسبة وجود البروتين والدهون والكالسيوم والبوتاسيوم في 100 جرام من كل نوع أنواع اللحوم التي تقدمها لعمالئها. وفيما يلي نتائج الدراسة: **تعطى في جدول مرفق Exel رقم 02**

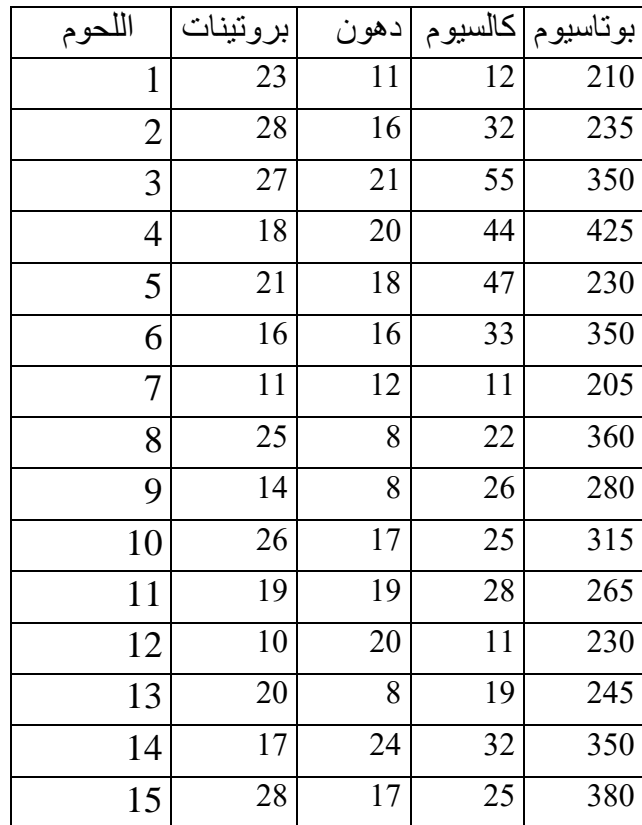

المطلوب: التحليل العنقودي على أساس تصنيف أنواع اللحوم الواردة تفاصيل مكوناتها أعاله في عنقودين اثنين.

**الحل:**

ا**لخطوة (1):** إدخال البيانات في خمسة متغيرات كما يلي Meat, Protein, Fat, Calcium, Potassium وهذا )انطالقا من ملف Exel األول المرفق إلى صفحة المعطيات SPSS)

**الخطوة )2(:** تحويل قيم المتغيرات إلى قيم معيارية، حيث أن وحدات قياس المتغيرات ليست موحدة، فالبروتين والدهون بـ: غ100/ غ، والكالسيوم والبوتاسيوم بـ: ملغ/ 100 غ، ويتم ذلك من خالل األمر Descriptives، وإدخال المتغيرات الأربعة تحت (Variable(s، مع التأشير على المربع الصغير أمام Save standardized values as variables كما يلي:

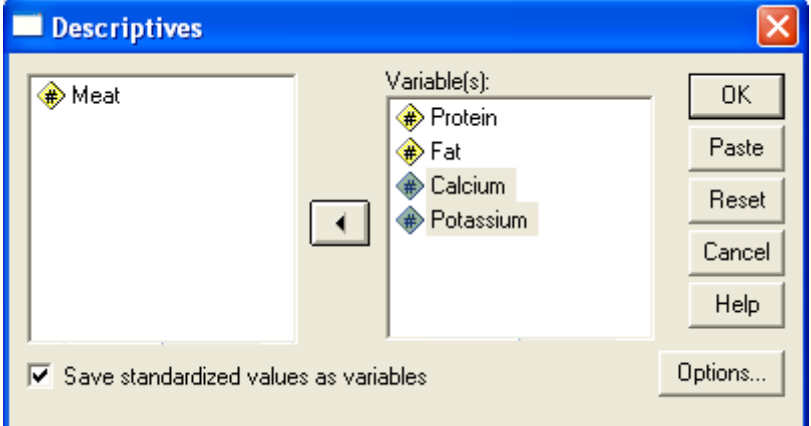

**الخطوة )3(:** الضغط على OK، واقفال صندوق الحوار بدون حفظ، فتظهر أربعة متغيرات جديدة في شاشة تحرير البيانات بالقيم المعيارية:

|                | Meat | Proteinl | Fat |    | Calciu   Potass | ZProtein  | ZFat      |           | ZCalcium ZPotassiu |  |
|----------------|------|----------|-----|----|-----------------|-----------|-----------|-----------|--------------------|--|
|                |      |          |     | m  | ium             |           |           |           | m                  |  |
|                |      | 23       | 11  | 12 | 210             | .47118    | $-91105$  | $-1.2385$ | $-1.1353$          |  |
| $\overline{2}$ | 2    | 28       | 16  | 32 | 235             | 1.31256   | .06507    | .29683    | $-.77448$          |  |
| 3              | 3    | 27       | 21  | 55 | 350             | 1.14428   | 1.04120   | 2.06243   | .88512             |  |
| 4              | 4    | 18       | 20  | 44 | 425             | $-.37021$ | .84597    | 1.21801   | 1.96746            |  |
| 5              | 5    | 21       | 18  | 47 | 230             | .13462    | .45552    | 1.44831   | -.84663            |  |
| 6              | 6    | 16       | 16  | 33 | 350             | -.70676   | .06507    | .37359    | .88512             |  |
| 7              | 7    | 11       | 12  | 11 | 205             | $-1.5481$ | -.71582   | $-1.3152$ | $-1.2074$          |  |
| 8              | 8    | 25       | 8   | 22 | 360             | .80773    | -1.4967   | $-.47083$ | 1.02943            |  |
| 9              | 9    | 14       | 8   | 26 | 280             | $-1.0433$ | $-1.4967$ | $-16377$  | $-12507$           |  |
| 10             | 10   | 26       | 17  | 25 | 315             | .97601    | .26030    | $-24053$  | .38002             |  |
| 11             | 11   | 19       | 19  | 28 | 265             | $-.20193$ | .65075    | $-01024$  | $-34154$           |  |
| 12             | 12   | 10       | 20  | 11 | 230             | $-1.7164$ | .84597    | $-1.3152$ | $-0.84663$         |  |
| 13             | 13   | 20       | 8   | 19 | 245             | $-03366$  | -1.4967   | $-.70112$ | $-63016$           |  |
| 14             | 14   | 17       | 24  | 32 | 250             | - 53849   | 1.62687   | .29683    | $-55801$           |  |
| 15             | 15   | 28       | 17  | 25 | 380             | 1.31256   | .26030    | -.24053   | 1.31805            |  |

**الخطوة )4(:** بعد تحويل قيم المتغيرات إلى قيم معيارية )الحظ إضافة الحرف Z باإلنجليزية قبل اسم كل متغير للدلالة على القيم المعيارية)، يتم اختيار القائمة الرئيسة Analyze، ثم القائمة الفرعية Classify، والضغط على :يلي كما K-Means Cluster

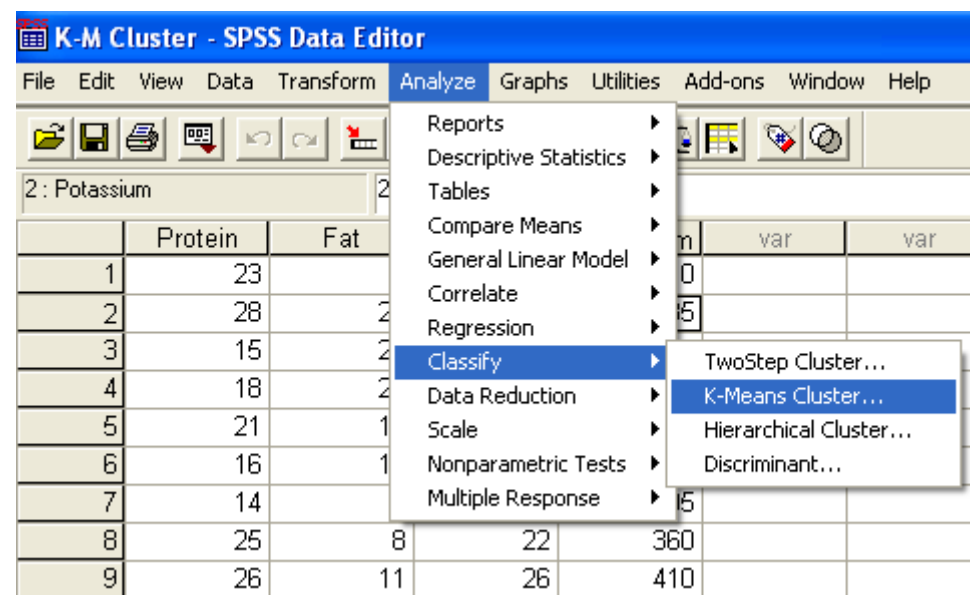

**الخطوة )5(:** يظهر صندوق الحوار Analysis Cluster Means-K، انقل المتغيرات األربعة التي تبدأ بالحرف Z إلى داخل المستطيل المعنون Variables وانقل المتغير Meat إلى داخل المستطيل المعنون by Cases Label

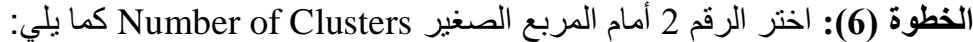

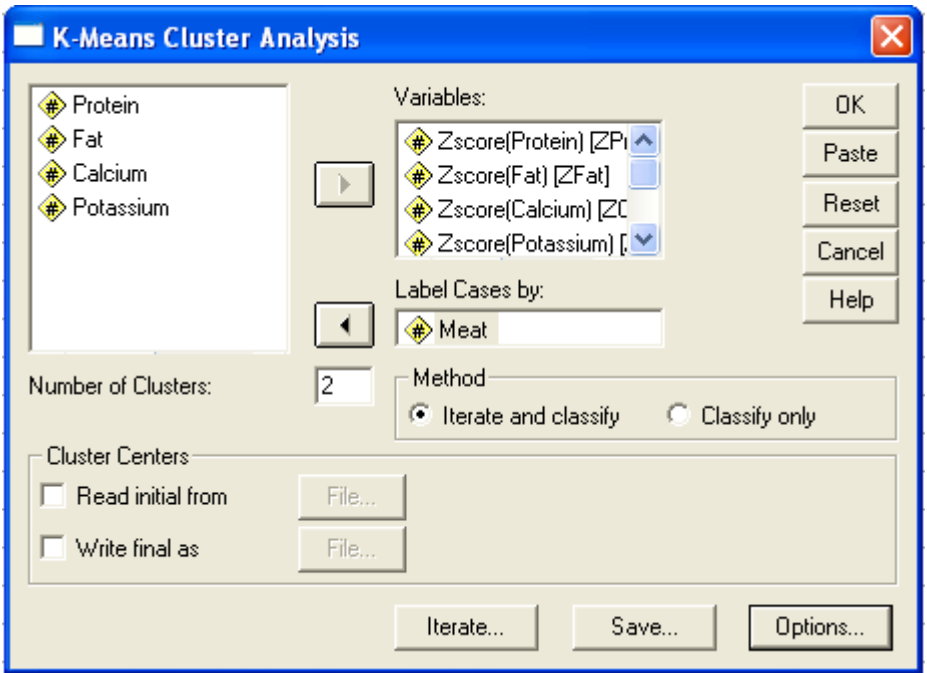

هناك طريقتان لترتيب الحاالت تحت كل عنقود:

**الطريقة األولى classify and Iterate**، فمن خالل هذا االختيار يتم تفعيل المفتاح Iterate(إعادة(، وبالتالي يمكن فتح صندوق الحوار الخاص بذلك، وتحديد الخيارات الموجودة فيه.

**الطريقة الثانية only Classify**، حيث بناء على هذا الخيار يقفل الدخول إلى صندوق حوار and Iterate .Iterate and classify اختر الطريقة الأولى .Iterate and classify

هناك ثالثة مفاتيح تكون أسفل أو بجانب صندوق الحوار يتم الضغط عليها على التتالي

**المفتاح األول Iterate**.( Iterate تعني إعادة(

**الخطوة )7(:** اضغط على Iterate، ليظهر صندوق الحوار التالي:

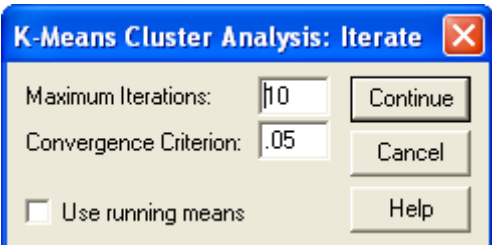

- الحد األعلى لتكرار العملية Iterations Maximum المحدد تلقائيا عشر مرات، يمكن تحديد رقم آخر، يتوقف تكرار العمليات بعد الوصول الى العدد المطلوب من المرات، يتم إبقاء الرقم 10 كما هو.

- أما فيما يتعلق بمعيار التقارب Criteria Convergence، فهو يمثل الحد األدنى للمسافة بين مراكز العناقيد المبدئية، حيث تتوقف العمليات عندما يصل التغيير الأقصى المراد إجراؤه في أي مركز عنقود أقل من 2% من أقل مسافة بين العناقيد المبدئية، وبالتالي ينبغي أن يكون معيار التقارب أقل من واحد صحيح، اطبع الرقم 05 مثال.ً

- خيار استخدام األوساط الجارية Means Running Use يقوم بتحديث مراكز العناقيد بعد تخصيص كل حالة إلى عنقود محدد، لا داعي لطلب هذا الخيار لأن البرنامج يقوم بحساب مراكز العناقيد بعد الانتهاء من تخصيص كافة الحاالت.

يتم الضغط على Continue للعودة الى صندوق الحوار الرئيس.

**المفتاح الثاني Save:**

**الخطوة )8(:** بالضغط على Save، يظهر صندوق الحوار التالي:

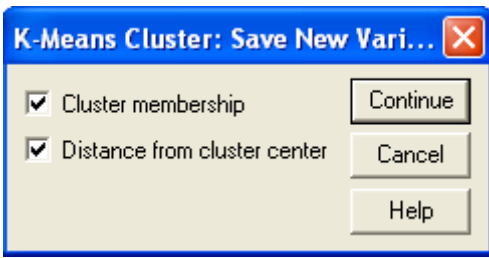

- اختيار األمر المتعلق بعضوية العنقود Membership Cluster، وذلك ألجل اضافة متغير جديد في شاشة تحرير البيانات يشير الى رقم عضوية العنقود.

-اختيار األمر المتعلق ببعد المسافة من مركز العنقود center cluster from Distance، إلضافة المتغير الجديد في شاشة تحرير البيانات إلظهار بعد المسافة، حسب اختيار Euclidean بين كل حالة وبين مركز العنقود. يتم اضغط على Continue لتعود الى صندوق الحوار الرئيس.

## **المفتاح الثالث Options:**

**الخطوة )9(:** بالضغط على Options، يظهر صندوق الحوار التالي:

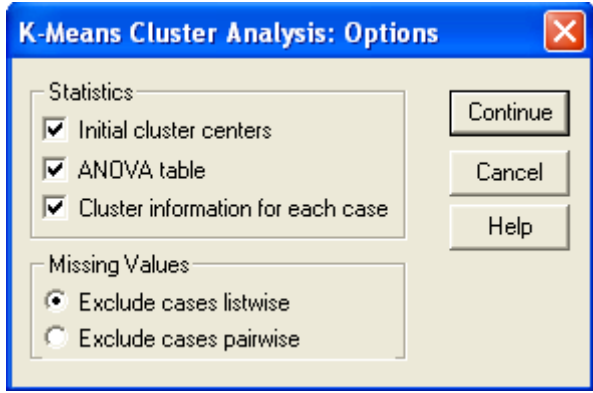

استبعاد القائمة: listwise Exclude؛ استبعاد الحاالت الزوجية: pairwise cases Exclude

 يمكن اختيار اإلحصاءات المرغوب إظهارها في المخرجات، من خالل التأشير داخل المربع الصغير أمام كل من: مراكز العناقيد المبدئية centers cluster Initial، جدول تحليل التباين table ANOVA، باإلضافة إلى معلومات .Cluster information for each case حالة لكل العنقود عن

> اضغط Continue، للعودة الى صندوق الحوار الرئيس. **الخطوة )10(:** اضغط OK في صندوق الحوار الرئيس ، فتظهر **المخرجات التالية**:

### **Quick Cluster**

### **Initial Cluster Centers**

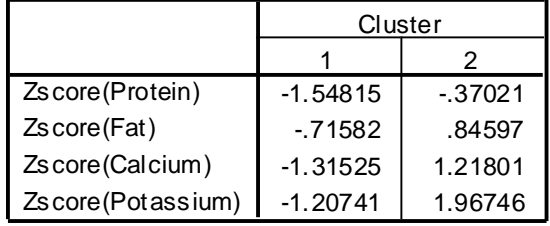

- يشير جدول مراكز العناقيد المبدئية Centers Cluster Initial إلى متوسطات مراكز العناقيد التي تم تحديدها بشكل عشوائي لكل متغير من المتغيرات األربعة، وذلك على أساس القيم المعيارية لهذه المتغيرات؛

#### **Iteration History<sup>a</sup>**

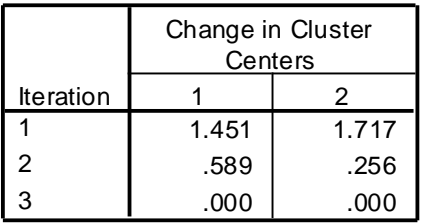

a. Convergence achieved due to no or small change in cluster centers. The maximum absolute coordinate change for any center is .000. The current iteration is 3. The minimum distance between initial centers is 4.508.

- يشير جدول History Iteration إلى أن هناك ثالث مرات تمت فيهم عملية تخصيص الحاالت للعناقيد، حيث بلغ الحد الأقصـى للتغيير في مراكز العناقيد صفراً، وقد كان أقل حد من المسافة بين المراكز التي حددت مبدئياً 4.508؛

#### **Cluster Membership**

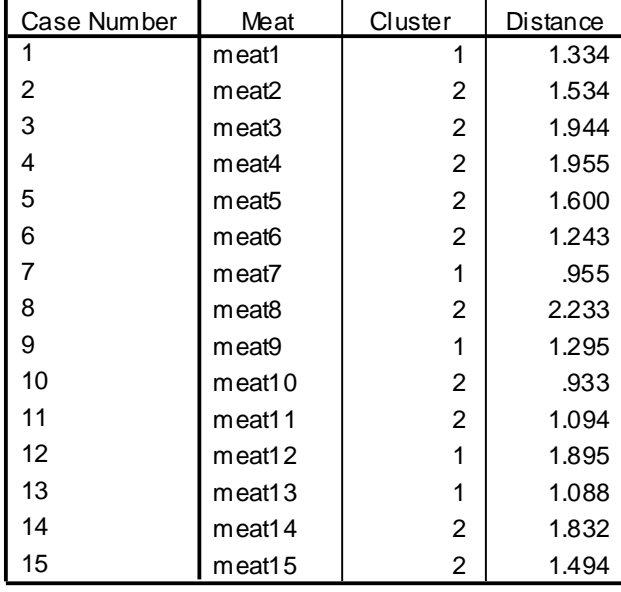

- يبين جدول عضوية العنقود Membership Cluster نوع اللحوم الخاضعة للدراسة ورقم العنقود الذي ينتمي إليه كل نوع من اللحوم ، باإلضافة إلى المسافة بين القيم المعيارية لكل نوع وبين مركز العنقود التابع له؛

**Final Cluster Centers**

|                   | Cluster    |        |
|-------------------|------------|--------|
|                   |            |        |
| Zscore(Protein)   | $-77407$   | .38704 |
| Zscore(Fat)       | $-75487$   | .37743 |
| Zscore(Calcium)   | $-0.94677$ | .47339 |
| Zscore(Potassium) | $-78891$   | .39445 |

- يوضح الجدول النهائي لمراكز العناقيد Centers Cluster Final متوسطات هذه المراكز لكل عنقود ولكل متغير بشكلها النهائي، كما يوضح جدول المسافة بين مراكز العناقيد النهائية Cluster Final between Distances Centers، والذي بلغ 2.459؛

#### **Distances betw een Final Cluster Centers**

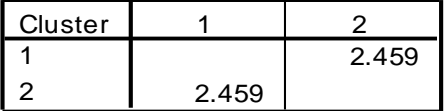

**ANOVA**

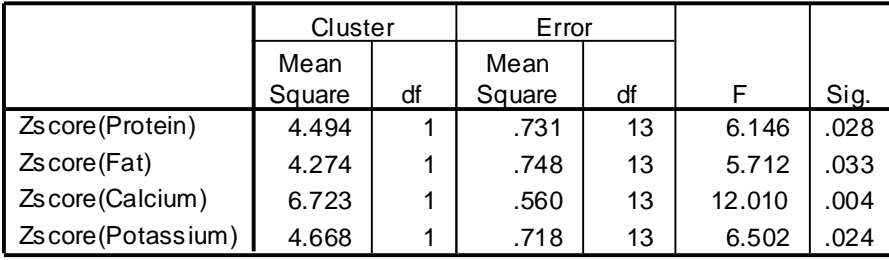

The F tests should be used only for descriptive purposes because the cluste have been chosen to maximize the differences among cases in different clusters. The observed significance levels are not corrected for this and thus cannot be interpreted as tests of the hypothesis that the cluster means are equal.

- بناء على الطلب يمكن إضافة جدول التباين ANOVA، والذي يبين فيه قيمة F، ومستوى المعنوية .Sig لكل متغير، وقيمة اختبار F تستخدم فقط لأغراض الوصف، لأن اختيار العناقيد كان بهدف مضاعفة الفروق بين الحالات في العناقيد المختلفة؛

#### **Number of Cases in each Cluster**

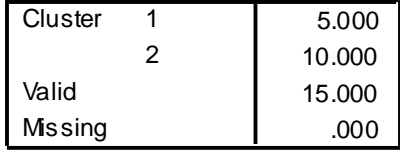

- الجدول األخير Cluster each in Cases of Number يشير إلى إجمالي تصنيف الحاالت أو أنواع اللحوم، حيث تم تصنيف ما مجموعه خمسة حالات في العنقود الأول، وعشرة حالات في العنقود الثاني.

**الخطوة )11(:** بعد إقفال شاشة المخرجات وبالرجوع إلى شاشة تحرير البيانات، تجد أنه قد تم إضافة متغيرين اثنين جديدين:

|                 |     | Meat Prote   | Fat |           |     | Calci Potassiu ZProtein | <b>ZFat</b> |           | ZCalciu ZPotassi QCL |   | QCL 2  |
|-----------------|-----|--------------|-----|-----------|-----|-------------------------|-------------|-----------|----------------------|---|--------|
|                 |     | $\mathsf{I}$ |     | <b>um</b> | m   |                         |             | m         | um                   | 1 |        |
|                 | 1   | 23           | 11  | 12        | 210 | .47118                  | $-9110$     | $-1.238$  | $-1.135$             | 1 | 1.3342 |
| 2               | 2   | 28           | 16  | 32        | 235 | 1.3126                  | .06507      | .29683    | $-.7745$             | 2 | 1.5335 |
| З               | З   | 27           | 21  | 55        | 350 | 1.1443                  | 1.0412      | 2.0624    | .88512               | 2 | 1.9442 |
| 4               | 4   | 18           | 20  | 44        | 425 | $-3702$                 | .84597      | 1.2180    | 1.9675               | 2 | 1.9549 |
| 5               | 5   | 21           | 18  | 47        | 230 | .13462                  | .45552      | 1.4483    | $-0.8466$            | 2 | 1.6002 |
| 6               | 6   | 16           | 16  | 33        | 350 | $-7068$                 | .06507      | .37359    | .88512               | 2 | 1.2429 |
| 7               | 7   | 11           | 12  | 11        | 205 | $-1.548$                | $-7158$     | $-1.315$  | $-1.207$             | 1 | .95480 |
| 8               | 8   | 25           | 8   | 22        | 360 | .80773                  | -1.497      | $-.4708$  | 1.0294               | 2 | 2.2325 |
| 9               | 9   | 14           | 8   | 26        | 280 | $-1.043$                | $-1.497$    | $-1638$   | $-1251$              | 1 | 1.2948 |
| 10 <sup>1</sup> | 10  | 26           | 17  | 25        | 315 | .97601                  | .26030      | $-2405$   | .38002               | 2 | .93300 |
| 11              | 11  | 19           | 19  | 28        | 265 | $-.2019$                | .65075      | $-0.0102$ | -.3415               | 2 | 1.0941 |
| 12              | 12  | 10           | 20  | 11        | 230 | $-1.716$                | .84597      | $-1.315$  | -.8466               | 1 | 1.8947 |
| 13              | 13. | 20           | 8   | 19        | 245 | -.0337                  | $-1.497$    | $-.7011$  | -.6302               | 1 | 1.0882 |
| 14              | 14  | 17           | 24  | 32        | 250 | $-5385$                 | 1.6269      | .29683    | $-5580$              | 2 | 1.8320 |
| 15 <sub>1</sub> | 15  | 28           | 17  | 25        | 380 | 1.3126                  | .26030      | $-2405$   | 1.3181               | 2 | 1.4943 |
|                 |     |              |     |           |     |                         |             |           |                      |   |        |

**مالحظة:** يمكن استخدام المتغيرين الجديدين: رقم العنقود لكل حالة 1\_QCL، والمسافة بين الحالة وبين مركز العنقود 2\_QCL في أية عمليات أخرى للتحليل اإلحصائي.